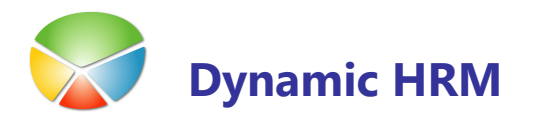

# IZPIS POROČIL V PDF

## Namestitev tiskalnika PDFCreator

Za izpis poročil iz Microsoft Dynamics NAV programa v .PDF obliko je najprej potrebno namestiti odprtokodni program PDFCreator. Prenesemo ga z interneta na naslovu: http://sourceforge.net/projects/pdfcreator/

Za namestitev uporabimo vse privzete nastavitve in po končani namestitvi se nam pojavi nov tiskalnik z imenom PDFCreator. V nastavitvah izberemo Tiskalnik → Možnosti

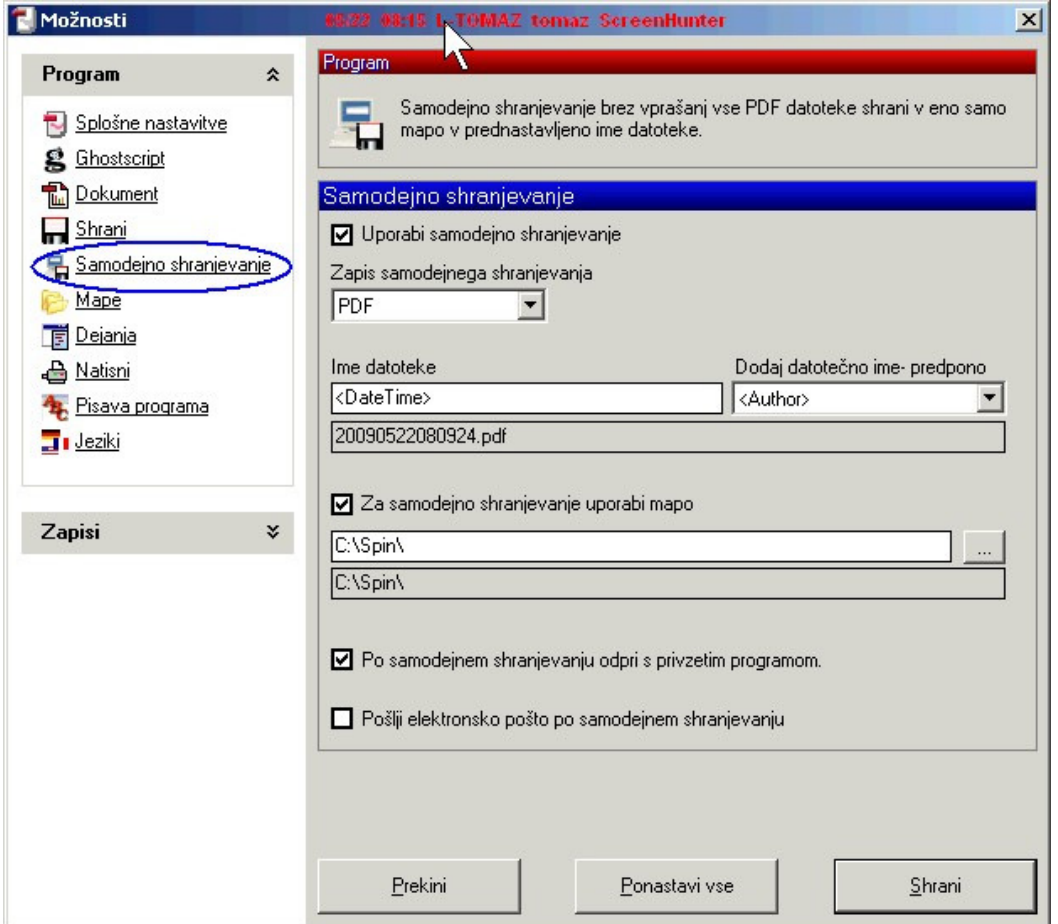

V meniju Samodejno shranjevanje lahko izberemo ime in mapo, kamor se bo .PDF datoteka shranjevala. S tem, ko definiramo parametre samodejnega shranjevanja nas program pri izpisu ne bo spraševal, kam naj shrani datoteko. Ostale parametre ni potrebno spreminjati in s tem je instalacija tiskalnika PDFCreator zaključena.

### IZPIS POROČIL V PDF

## Uporaba tiskalnika PDFCreator

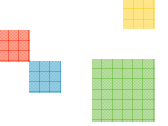

#### **Način uporabe 1**

Pri izpisu kateregakoli poročila iz Microsoft Dynamics NAV programa (ali druge poljubne aplikacije) lahko sedaj izberemo tiskalnik za izpis z imenom PDFCreator. Po izpisu se nam bo avtomatsko odprla PDF datoteka z imenom in v mapi, ki smo jo nastavili v prejšnjem koraku (samodejno shranjevanje).

#### **Način uporabe 2**

Direkten izpis preko forme Tiskanje poročil v pdf (13018513). Do forme pristopimo preko menija kadrovske evidence Obdelave → Tiskanje poročil v pdf.

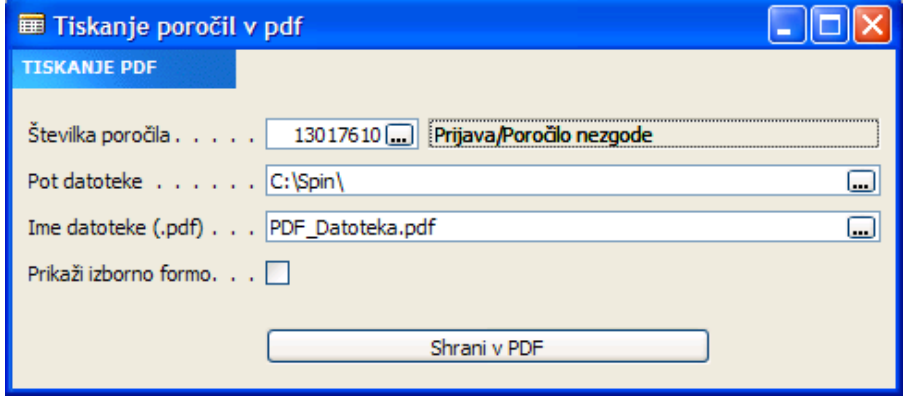

- V primeru da je opcija Prikaži izborno formo prazna, se nam avtomatsko kreira .PDF datoteka s privzetimi filtri in možnostmi na samem poročilu.
- V primeru da izberemo opcijo Prikaži izborno formo, se pred izpisom prikaže forma, kjer lahko izberemo filtre in druge možnosti, ki jih ponuja poročilo. Nato izberemo gumb Natisni in nadaljnji postopek je enak kot v točki Način uporabe 1.